## Parent Portal - Know password/username, setting up Account Security Email

- Click on Campus Parent
- Enter in username and password
- Click Log In

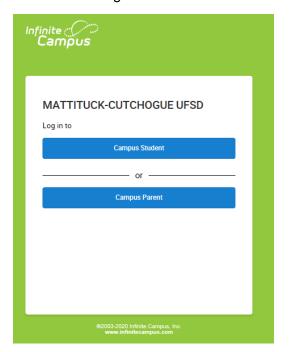

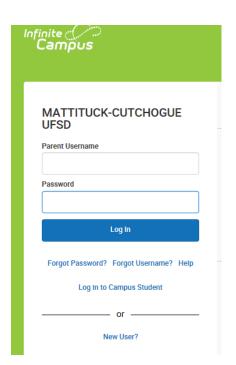

• Enter in New Account Security Email, Confirm and enter in Campus Password, Save

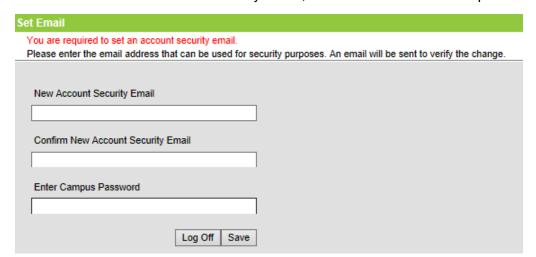

• The below email is received, click on the link to validate the account email address

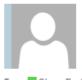

Mon 2/24/2020 12:37 PM

## noreply@mufsd.com

Please confirm your Infinite Campus User Account email address

To Stacy Forte

Phish Alert V2

+ (

Please click on the link below to validate your Infinite Campus User Account email address: https://mufsd.esboces.org/campus/unique-link/WH4K3W6SEJAGDA67?appName=mattituck\_sandbox

The below email is received when Account email is validated

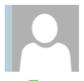

Mon 2/24/2020 12:39 PM

## noreply@mufsd.com

Infinite Campus Account Security Email

To Stacy Forte

Phish Alert V2

You have successfully updated your Infinite Campus account security email address. If you did not make this change, please contact your System Administrator at (631)298-4242 or via email at <a href="mailto:noreply@mufsd.com">noreply@mufsd.com</a> for assistance.